## **Инструкция по добавлению ссылки на ЭБС «Юрайт»**

1. Выберите учебник или курс, расположенный в ЭБС «Юрайт» (для этого необходимо авторизоваться на сайте [https://urait.ru\)](https://urait.ru/), и нажмите «изучить»:

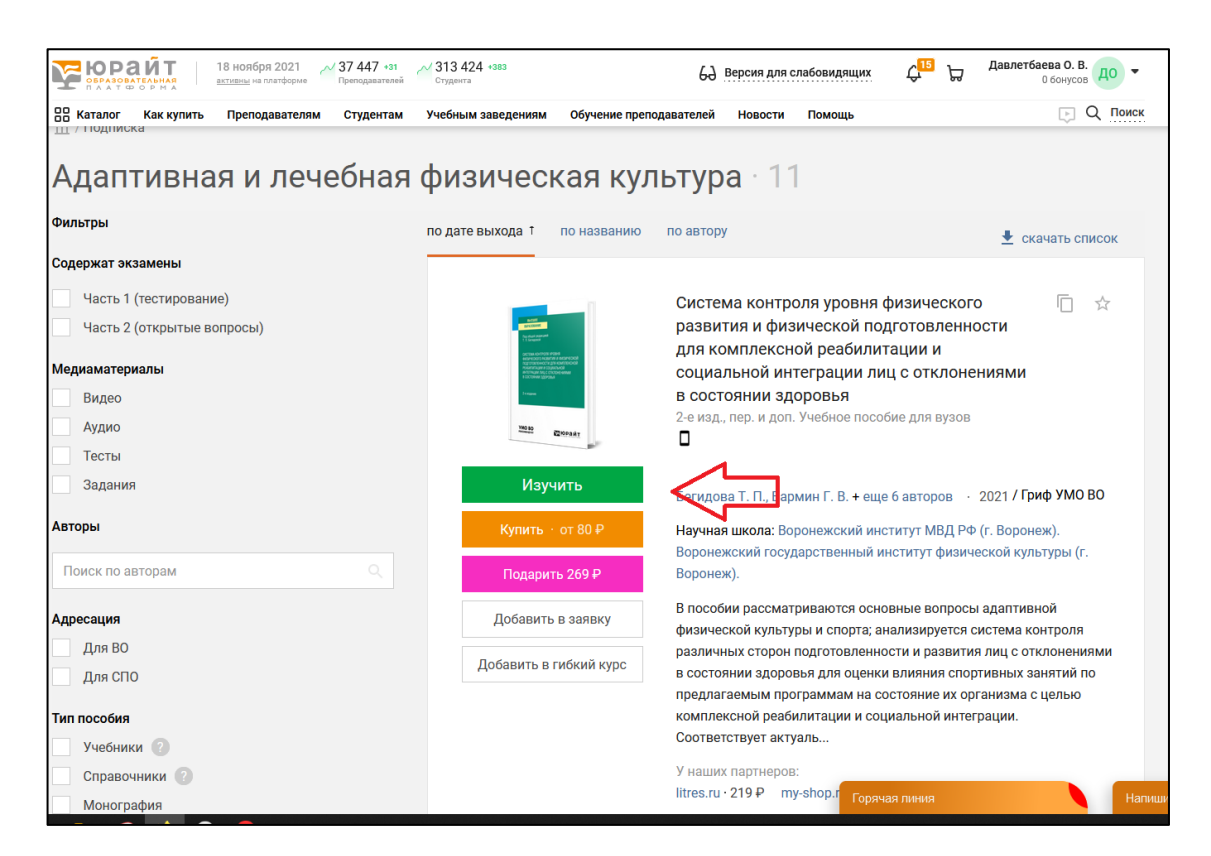

2. Скопируйте ссылку из адресной строки выбранного учебника или курса:

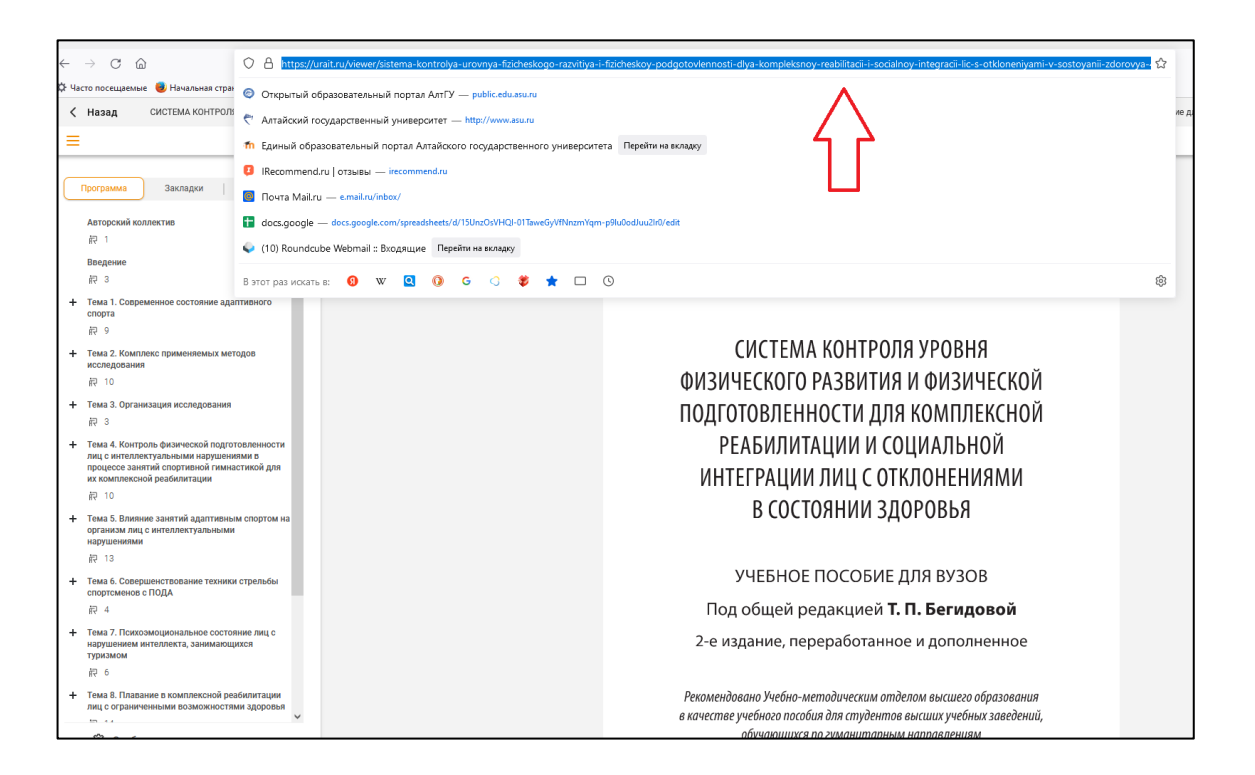

- $\overline{\mathbf{x}}$ Добавить элемент или ресурс Найти  $\alpha$ Bce Элементы курса Ресурсы  $\blacksquare$ H-P K. E  $\mathbf 6$ Видеоконфере **Анкетный** H<sub>5</sub>P HotPot Анкета База ланных  $0000c$ ніция...  $\triangleq$  O <sub>Прове</sub> **SICTIADORSTL**  $\hat{a}$  0 ☆ ◎  $\hat{a}$  0 ☆ ◎  $\hat{a}$  0 ☆ ◎ ня Лекци  $+$  $\overline{P}$ \$  $\overline{\mathbf{C}}$  $d_{\Omega}^2$  $Aa$  $\mathbf{0}$ <sub>1</sub> L.  $\ddot{\Phi}$ <u>іактировать</u> Внешний An ABTOP .<br>дактировать Вики ерссылка Глоссарий Голосование инструмент  $\mathbf{r}$  $\mathbf{r}$ ☆ ◎ ☆ 0 ☆ ◎ ☆ 0  $\mathbf{a}$  $\overline{c}$ 4 **Peruct** дактировать \* ÷. ÷. Ą. Ą. Ą.  $\overline{\mathbb{Z}}$ Ckp Игра -Игра - Змеи и Игра -Игра -Игра - $21/$ актировать • Залание Виселица лестницы Криптекс Кроссворд Миллионер а с<br>При корайт актировать  $\hat{\mathbf{C}}$  0  $\ddot{\mathbf{a}}$  $\ddot{\mathbf{a}}$  $\ddot{\mathbf{a}}$  $\bullet$  $\ddot{\mathbf{0}}$ 4  $\frac{1}{\sqrt{2}}$  тест $\theta$ 點 W. W. H-P F  $\bigcirc$  задан  $\blacksquare$  $\ddot{+}$ **IAKTIADORATH** Игра -Интерактивны Медиаколлекц Лекция Спрятанная.. Игра - Судоку й контент Книга ия -<br>элемент или рес ☆ ◎ ☆ 0  $\ddot{\mathbf{0}}$  $\ddot{\mathbf{0}}$  $\hat{a}$  0 ☆ 0  $\pm$  Добавить F٣ n 矗 H **Contract** Пакет IMS содержимого Пакет SCORM Папка Плакат Портфолио Посещаемость  $\hat{a}$  0 ☆ 0 ☆ ◎ ☆ 0 ☆ 0 ☆ ◎
- 3. Добавьте у себя на курсе элемент «Внешний инструмент»:

4. Заполните поля «Название элемента курса», «Предварительно настроенный инструмент» (выберите ЭБС Юрайт), а также вставьте скопированную ранее ссылку на учебник в поле «URL-адрес инструмента»:

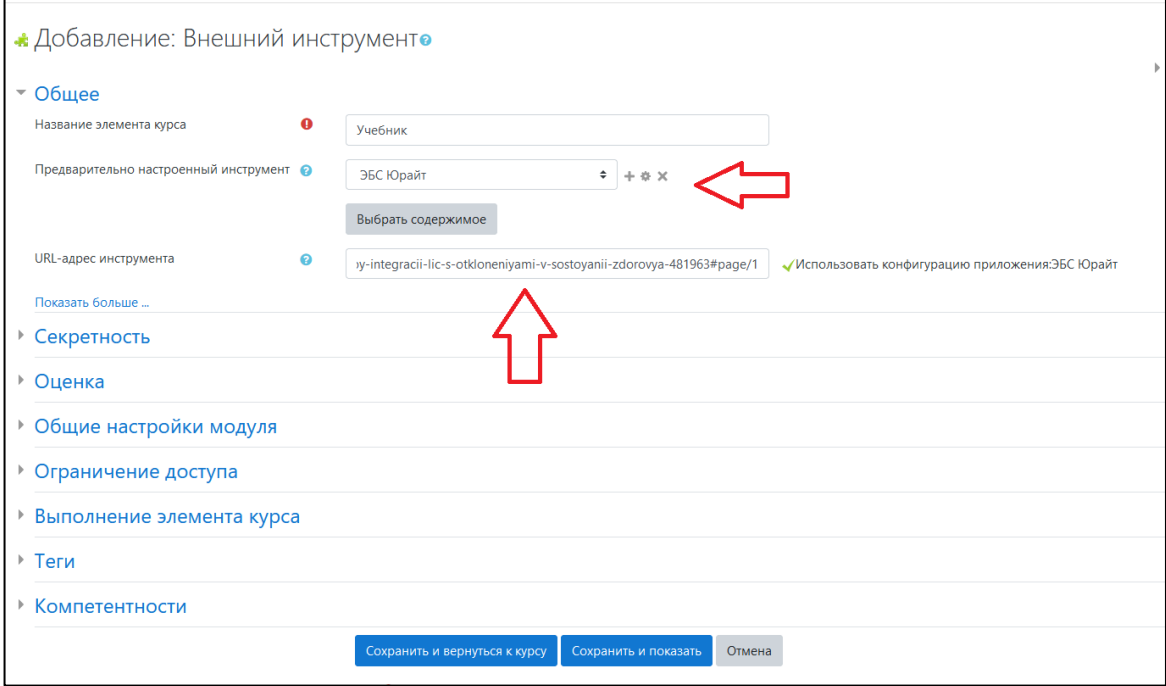

5. Размещенный учебник будет открываться отдельным окном в вашем курсе, без перехода на сайт ЭБС «Юрайт»:

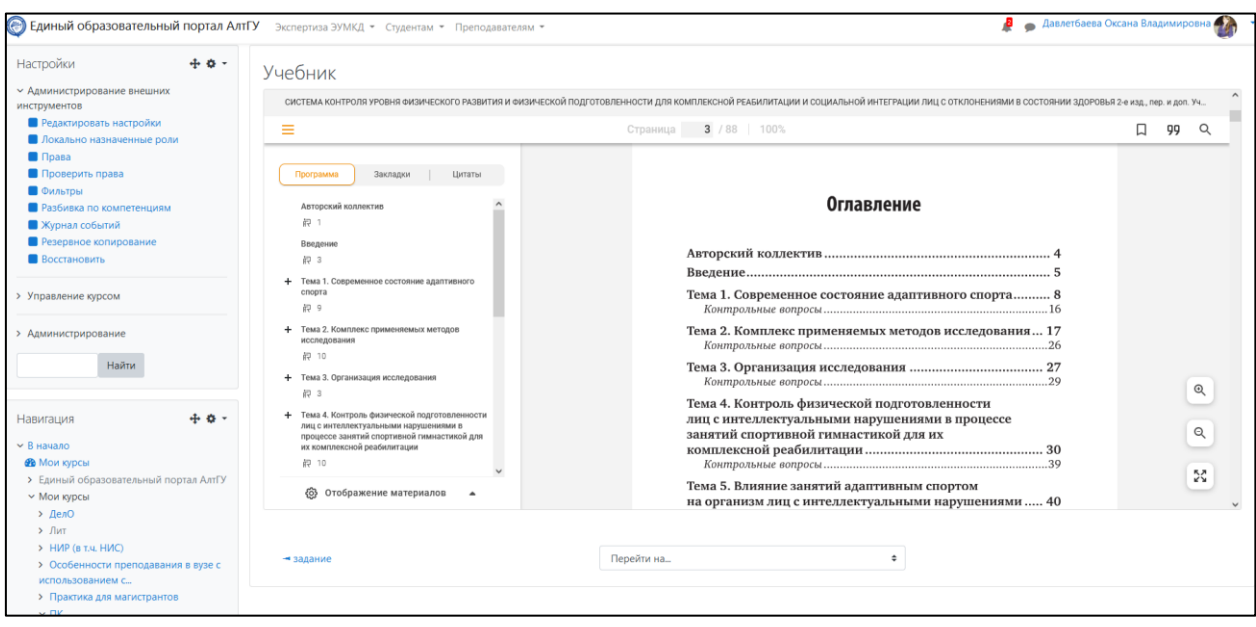